## Windowsを介したRV042、RV042G、および RV082 VPNルータでのShrew VPN Clientの設定

#### 目的

バーチャルプライベートネットワーク(VPN)は、リモートユーザがインターネット経由でプ ライベートネットワークに仮想的に接続するための方法です。クライアントからゲートウェ イへのVPNは、VPNクライアントソフトウェアを使用して、ユーザのデスクトップまたは ラップトップをリモートネットワークに接続します。クライアントからゲートウェイへの VPN接続は、オフィスのネットワークにリモートから安全に接続したいリモートの従業員に 役立ちます。Shrew VPN Clientは、リモートホストデバイスに設定されたソフトウェアで、 簡単で安全なVPN接続を提供します。

このドキュメントの目的は、RV042、RV042G、またはRV082 VPNルータに接続するコン ピュータにShrew VPN Clientを設定する方法を示すことです。

注:このドキュメントでは、WindowsコンピュータにShrew VPN Clientがすでにダウンロー ドされていることを前提としています。そうでない場合は、Shrew VPNの設定を開始する 前に、クライアントからゲートウェイへのVPN接続を設定する必要があります。クライアン トからゲートウェイへのVPNの設定方法の詳細については、『[RV042、RV042G、および](ukp.aspx?vw=1&articleid=624) [RV082 VPNルータでのVPNクライアント用のリモートアクセストンネル\(クライアントか](ukp.aspx?vw=1&articleid=624) [らゲートウェイ\)のセットアップ](ukp.aspx?vw=1&articleid=624)』を参照してください。

#### 適用可能なデバイス

- ・ RV042
- ・ RV042G
- ・ RV082

#### [Software Version]

 $\cdot$  v4.2.2.08

#### WindowsでのShrew VPN Client接続の設定

ステップ 1:コンピュータでShrew VPN Clientプログラムをクリックして開きます。Shrew Soft VPN Access Managerウィンドウが開きます。

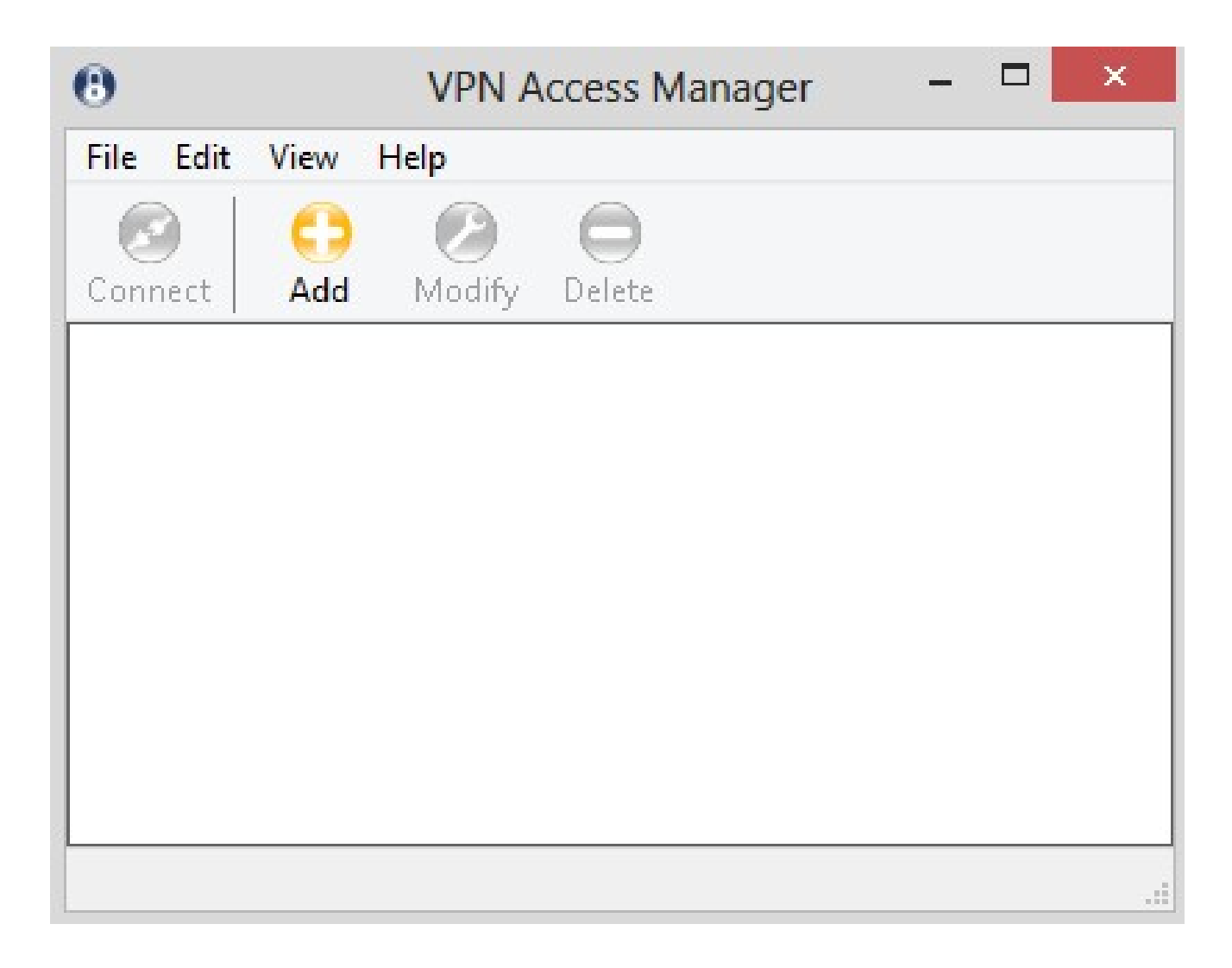

ステップ 2:[Add] をクリックします。VPN Site Configurationウィンドウが表示されます。

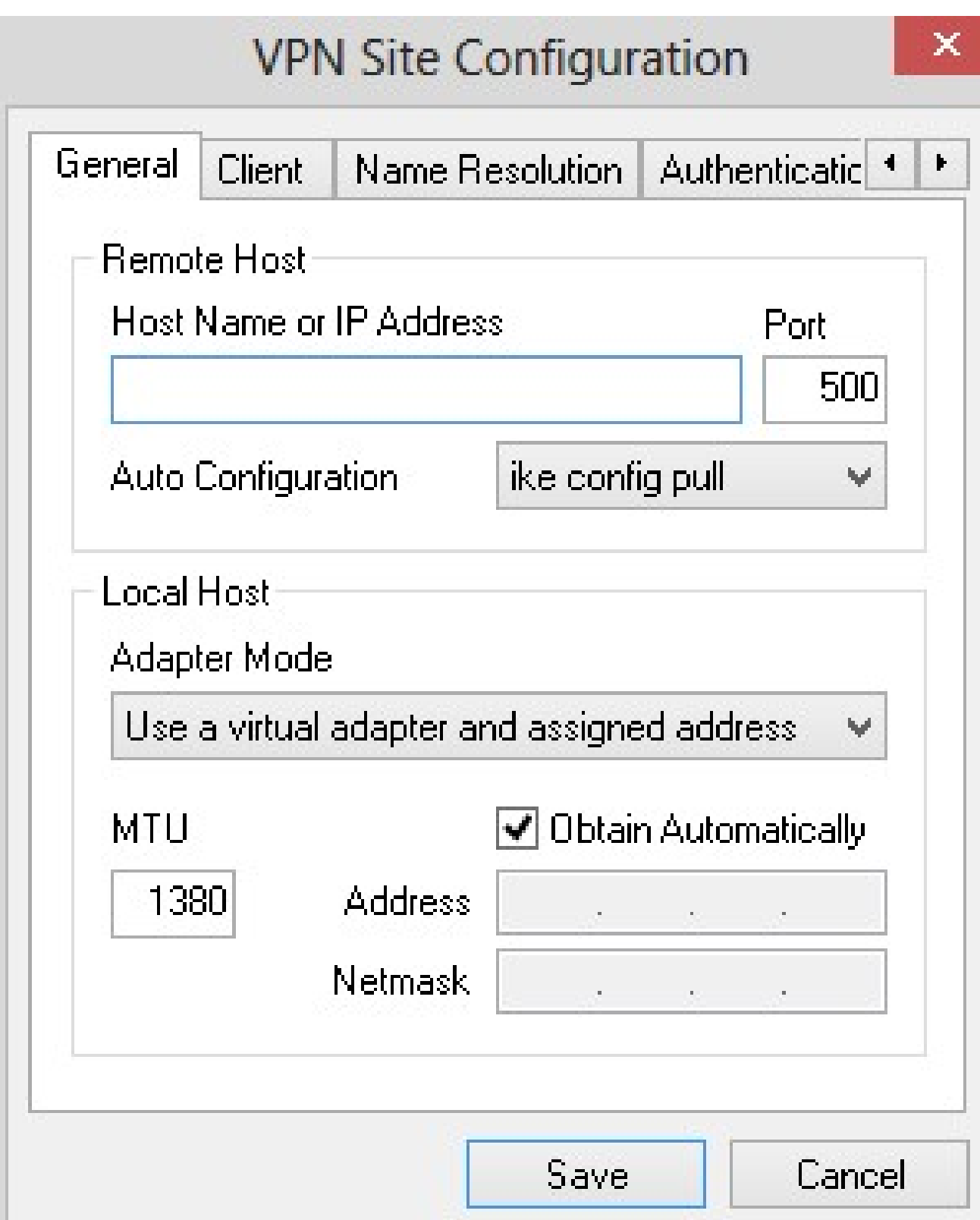

#### 一般的な設定

ステップ 1:[General]タブをクリックします

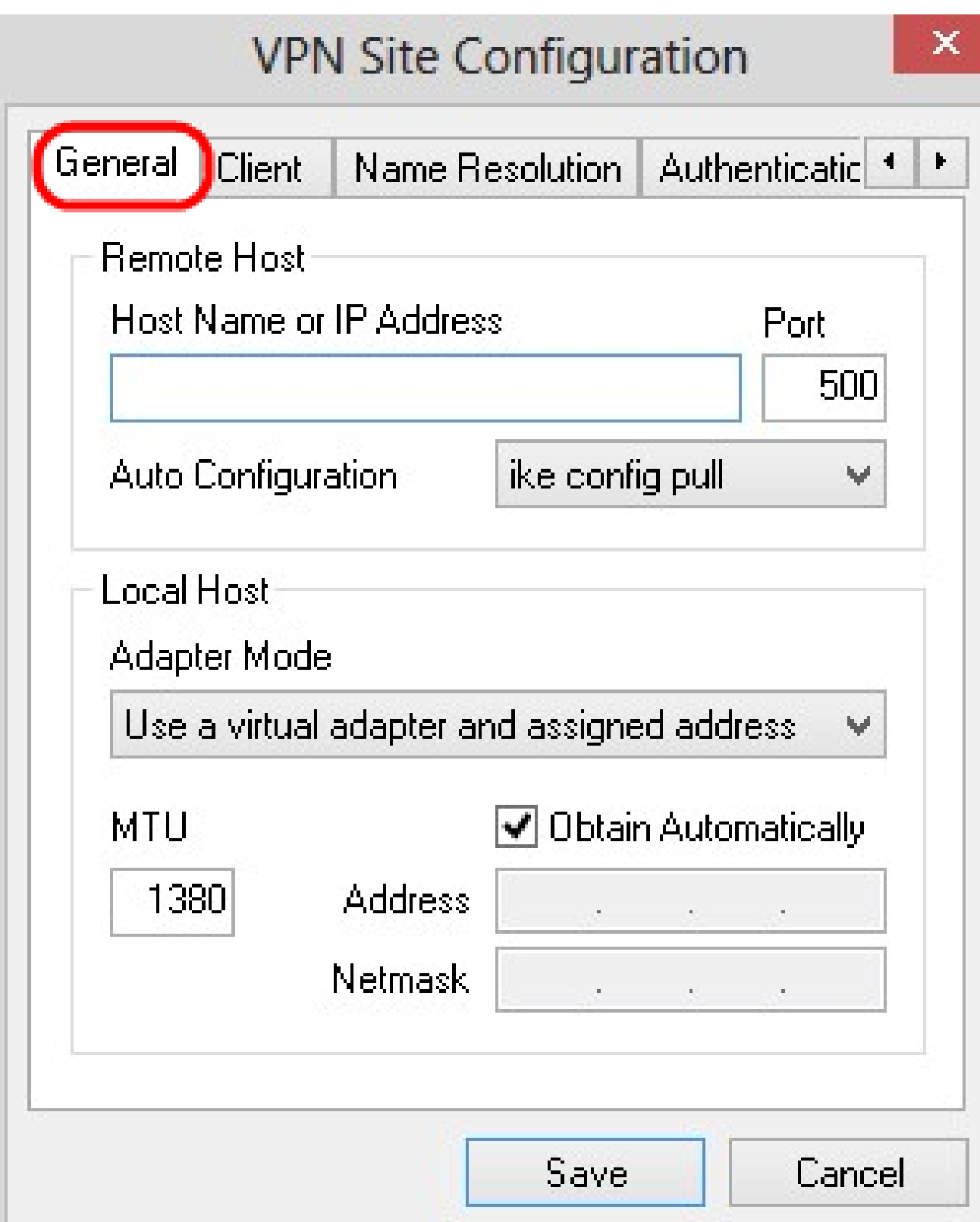

注:「General」セクションは、リモートおよびローカルホストのIPアドレスを設定するた めに使用します。これらは、クライアントからゲートウェイへの接続のネットワークパラメ ータを定義するために使用されます。

ステップ 2:Host Name or IP Addressフィールドに、設定されたWANのIPアドレスである リモートホストのIPアドレスを入力します。

ステップ 3:Portフィールドに、接続に使用するポート番号を入力します。図の例で使用さ れているポート番号は400です。

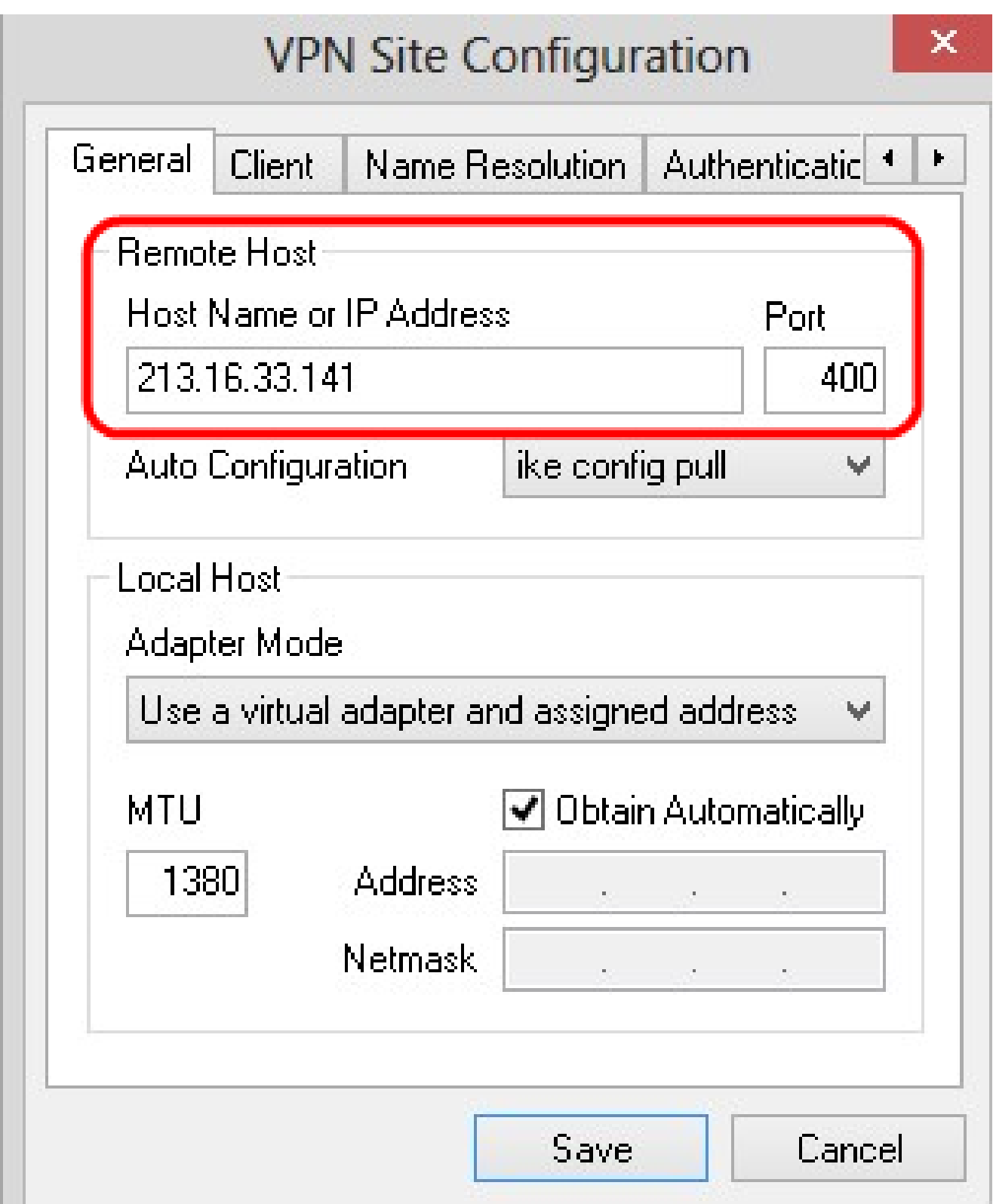

ステップ 4:Auto Configurationドロップダウンリストから、必要な設定を選択します。

・ Disabled:disabledオプションは、自動クライアント設定を無効にします。

・ IKE Config Pull:クライアントによるコンピュータからの設定要求を許可します。コン ピュータによるPullメソッドのサポートにより、要求はクライアントでサポートされてい る設定のリストを返します。

・ IKE Config Push:設定プロセスを通じて設定をクライアントに提供する機会をコンピ ュータに与えます。コンピュータによるPushメソッドのサポートにより、要求はクライア ントでサポートされている設定のリストを返します。

・ DHCP Over IPSec:DHCP over IPSecを使用してコンピュータに設定を要求する機会を クライアントに与えます。

# **VPN Site Configuration**

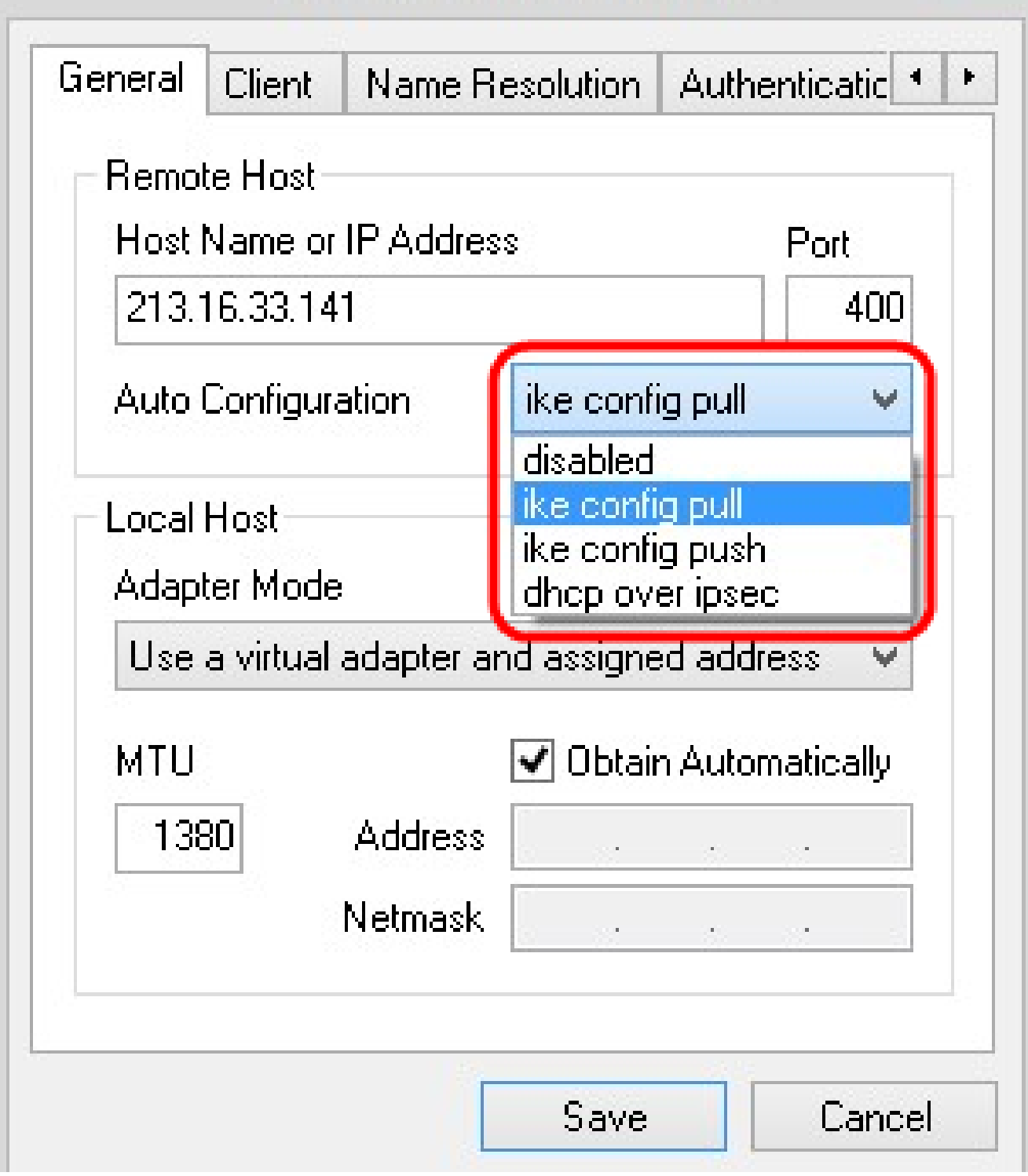

ステップ 5: Adapter Modeドロップダウンリストから、Auto Configurationに基づいてロー カルホストに対する適切なアダプタモードを選択します。

×

<sup>・</sup> Use a Virtual Adapter and Assigned Address:クライアントが、指定されたアドレスを 持つ仮想アダプタを使用できるようにします。

・ Use a Virtual Adapter and Random Address:クライアントがランダムアドレスの仮想 アダプタを使用できるようにします。

・既存のアダプタと現在のアドレスを使用 – 既存のアダプタとそのアドレスを使用します 。追加の情報を入力する必要はありません。

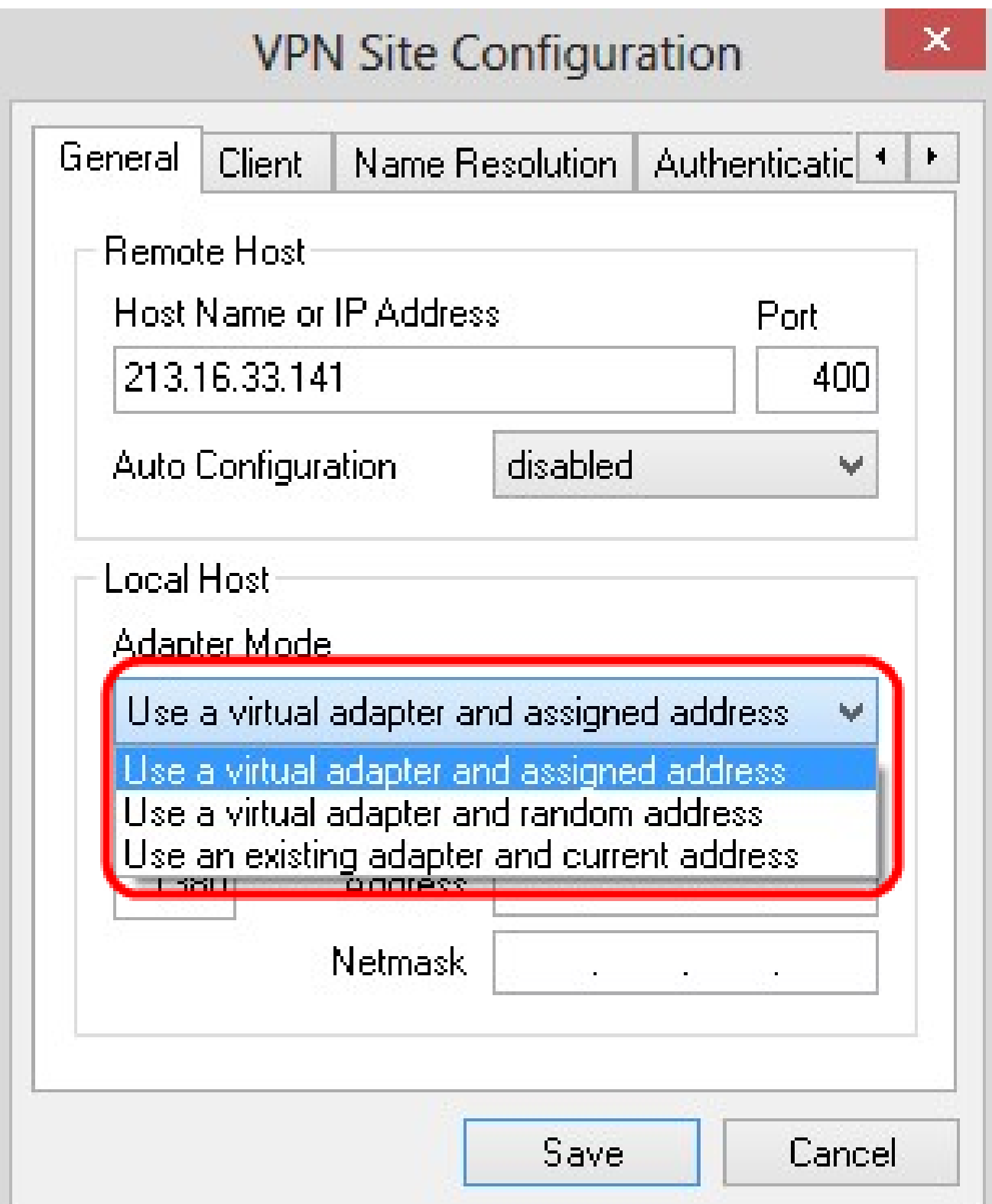

手順 6:ステップ5のAdapter ModeドロップダウンリストからUse a Virtual Adapter and Assigned Addressを選択した場合は、MTUフィールドに最大伝送ユニット(MTU)を入力しま す。最大伝送ユニット(MTU)は、IPフラグメンテーションの問題の解決に役立ちます。デフ ォルト値は 1380 です。

ステップ7:(オプション)DHCPサーバからアドレスとサブネットマスクを自動的に取得す るには、Obtain Automaticallyチェックボックスにチェックマークを付けます。このオプシ ョンは、一部の設定では使用できません。

ステップ 8:ステップ5のAdapter ModeドロップダウンリストでUse a Virtual Adapter and Assigned Addressを選択した場合は、AddressフィールドにリモートクライアントのIPアド レスを入力します。

ステップ 9:ステップ5のAdapter ModeドロップダウンリストでUse a Virtual Adapter and Assigned Addressを選択した場合は、NetmaskフィールドにリモートクライアントのIPアド レスのサブネットマスクを入力します。

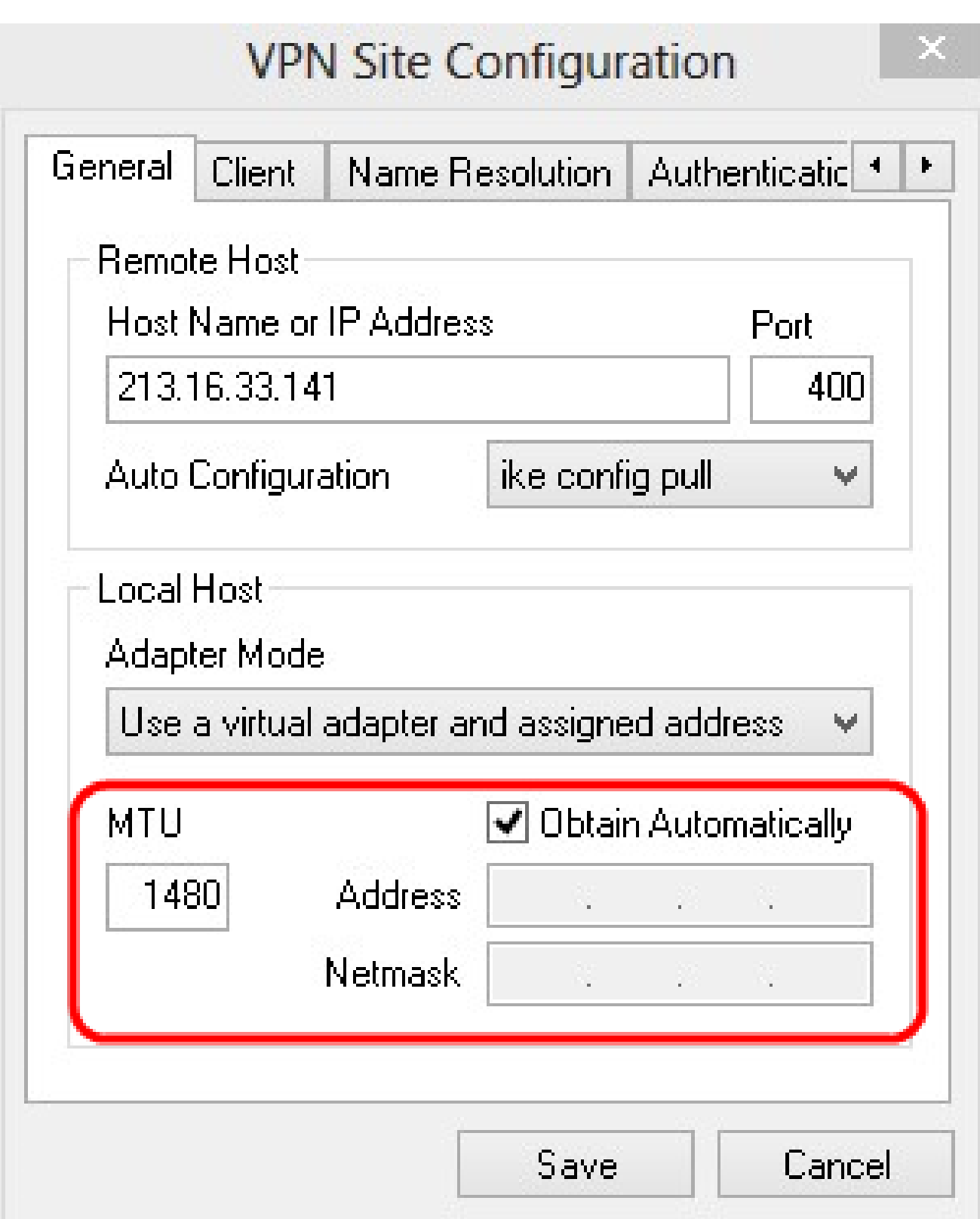

ステップ 10:[Save] をクリックして、設定を保存します。

### クライアントの設定

ステップ 1:Clientタブをクリックします。

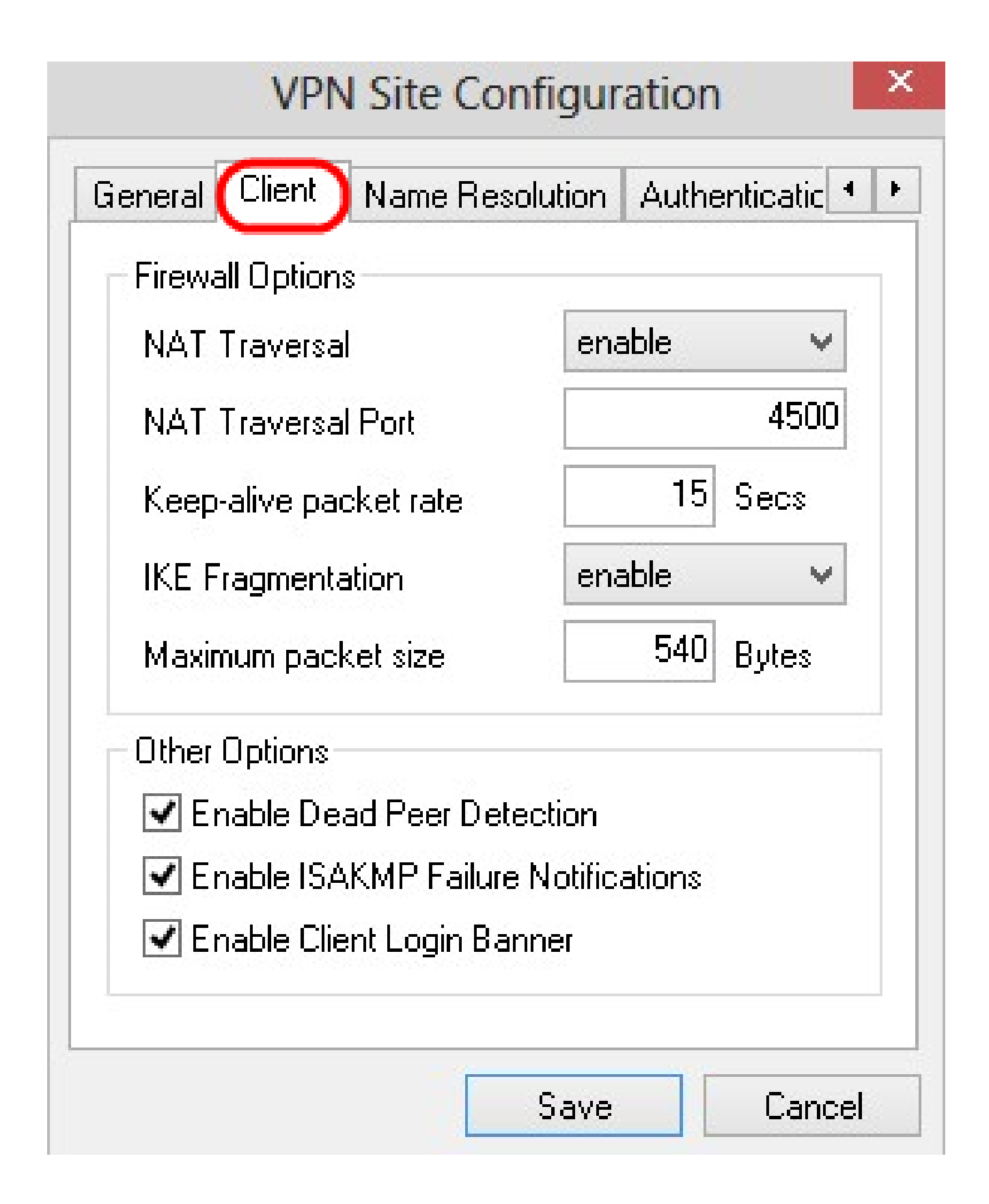

注:「クライアント」セクションでは、ファイアウォールオプション、デッドピア検出、お よびISAKMP(Internet Security Association and Key Management Protocol)障害通知を設定 できます。この設定では、手動で設定する設定オプションと、自動的に取得する設定オプシ ョンを定義します。

ステップ 2:NAT Traversalドロップダウンリストから、適切なNAT(Network Address

Translation)トラバーサルオプションを選択します。

・ Disable:NATプロトコルが無効です。

・ Enable:IKEフラグメンテーションは、ゲートウェイがネゴシエーションを通じてサポー トを示す場合にのみ使用されます。

・ Force Draft:NATプロトコルのドラフトバージョン。これは、ゲートウェイがネゴシエ ーションまたはNATの検出によってサポートを示す場合に使用されます。

・ Force RFC:NATプロトコルのRFCバージョン。これは、ゲートウェイがネゴシエーシ ョンまたはNATの検出によってサポートを示す場合に使用されます。

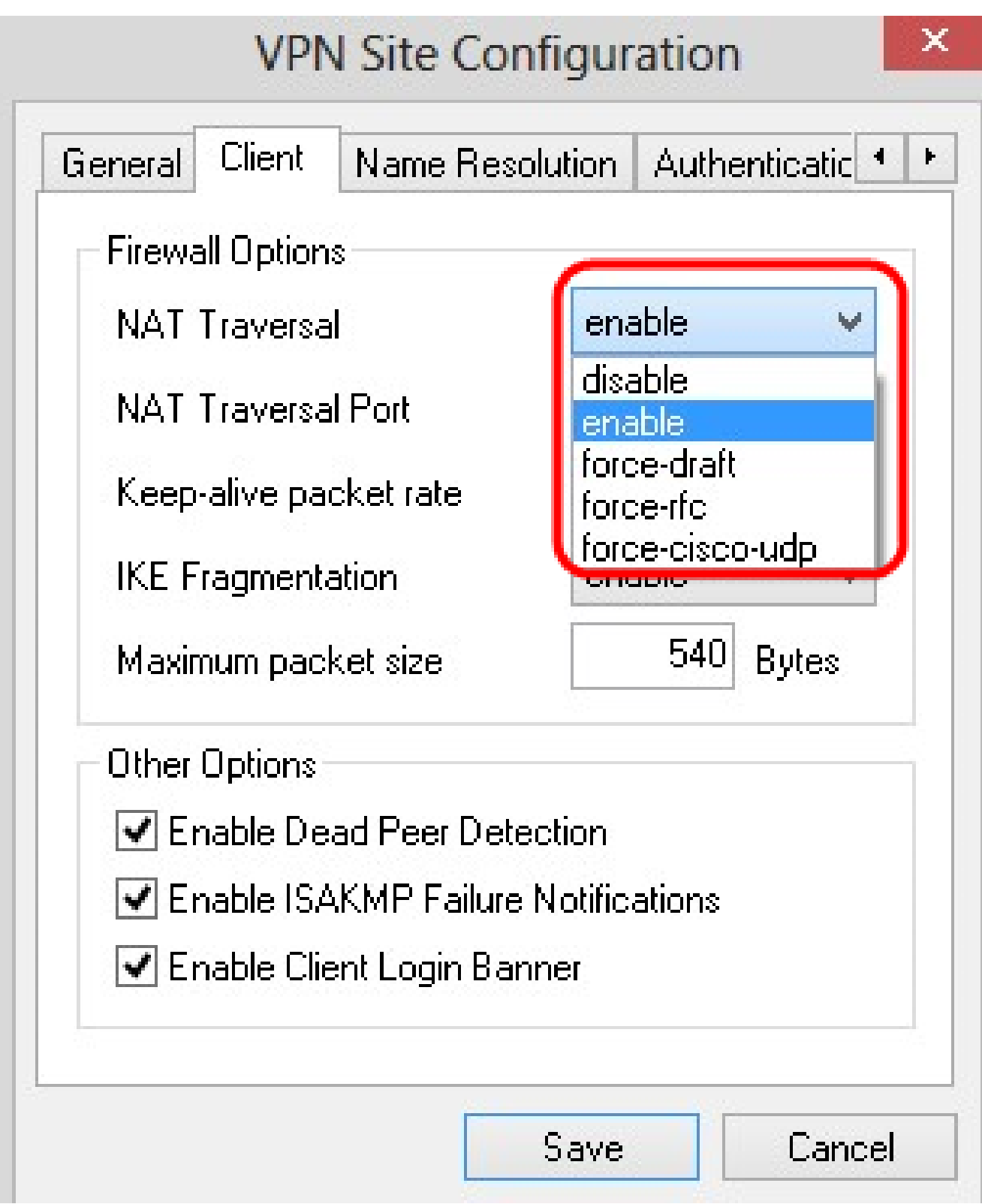

ステップ 3:NAT Traversal PortフィールドにNATのUDPポートを入力します。デフォルト 値は 4500 です。

ステップ 4: Keep-alive packet rateフィールドに、キープアライブパケットが送信されるレ ートの値を入力します。この値は秒単位で測定されます。デフォルト値は 30 秒です。

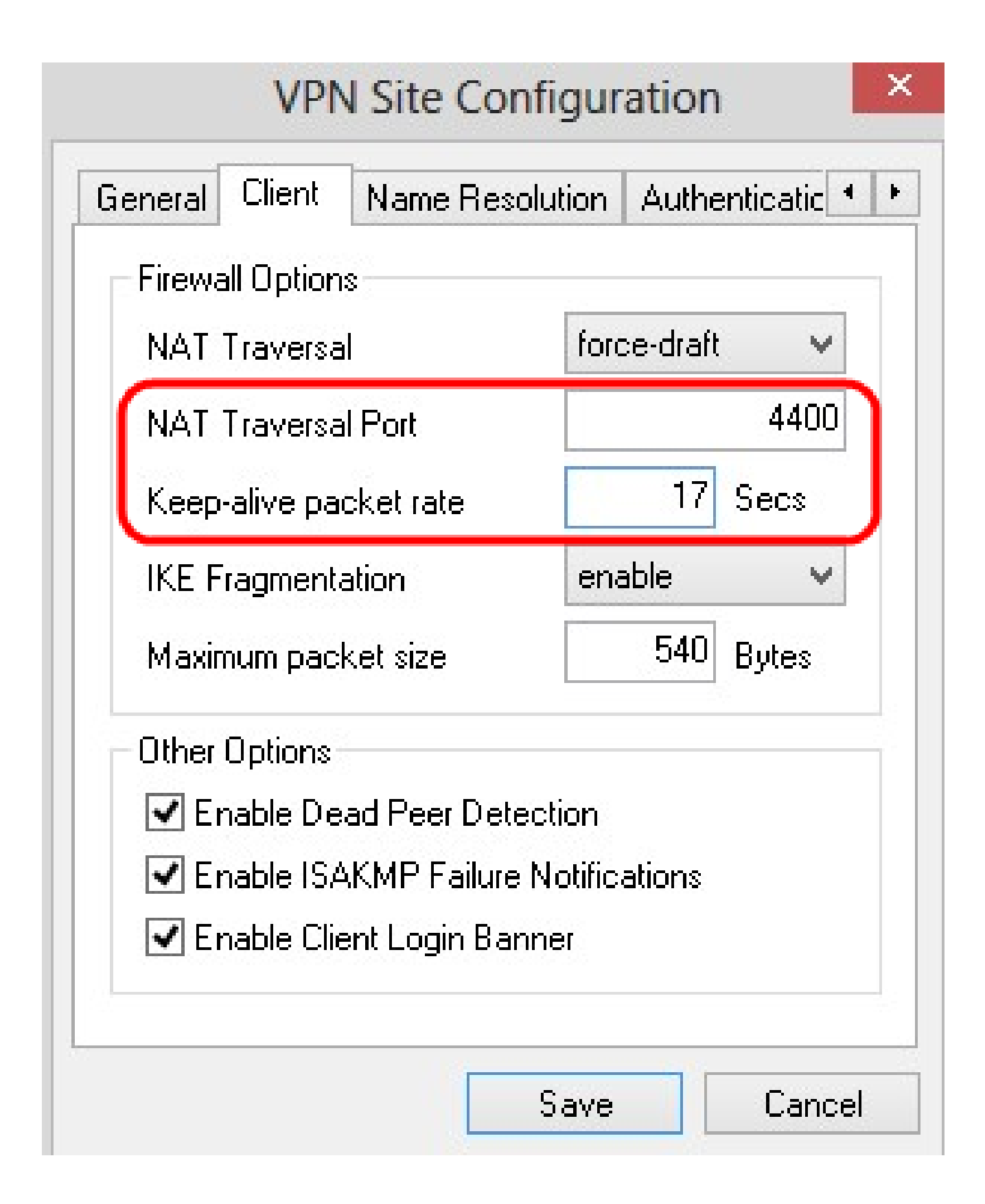

ステップ 5:IKE Fragmentationドロップダウンリストで、適切なオプションを選択します 。

- ・ Disable:IKEフラグメンテーションは使用されません。
- ・ Enable:IKEフラグメンテーションは、ゲートウェイがネゴシエーションを通じてサポー

トを示す場合にのみ使用されます。

・ Force:IKEフラグメンテーションは、表示または検出に関係なく使用されます。

![](_page_14_Picture_17.jpeg)

手順 6:最大パケットサイズをMaximum packet sizeフィールドにバイト単位で入力します 。パケットサイズが最大パケットサイズよりも大きい場合、IKEフラグメンテーションが実 行されます。デフォルト値は540バイトです。

ステップ7:(オプション)コンピュータとクライアントが相手側が応答できなくなったこと を検出できるようにするには、Enable Dead Peer Detectionチェックボックスにチェックマ ークを入れます。

ステップ8:(オプション)VPN Clientによって障害通知を送信するには、Enable ISAKMP Failure Notificationsチェックボックスにチェックマークを付けます。

ステップ9:(オプション)ゲートウェイとの接続が確立されたときにクライアントがログイ ンバナーを表示するには、Enable Client Loginチェックボックスにチェックマークを付けま す。

![](_page_16_Picture_12.jpeg)

ステップ 10:[Save] をクリックして、設定を保存します。

#### 名前解決の設定

ステップ 1:Name Resolutionタブをクリックします。

![](_page_17_Figure_0.jpeg)

注: Name Resolutionセクションは、DNS(ドメインネームシステム)とWIN(Windows Internet Name Service)の設定に使用されます。

ステップ 2:DNSタブをクリックします。

![](_page_18_Figure_0.jpeg)

ステップ 3:ドメインネームシステム(DNS)を有効にするには、Enable DNSにチェックマ ークを付けます。

ステップ4:(オプション)DNSサーバアドレスを自動的に取得するには、Obtain Automaticallyチェックボックスにチェックマークを付けます。このオプションを選択した場 合は、ステップ6に進みます。

ステップ 5:Server Address #1フィールドにDNSサーバアドレスを入力します。別の DNSサーバがある場合は、残りのServer Addressフィールドにそれらのサーバのアドレスを 入力します。

![](_page_19_Picture_20.jpeg)

ステップ6:(オプション)DNSサーバのサフィックスを自動的に取得するには、Obtain Automaticallyチェックボックスにチェックマークを付けます。このオプションを選択した場 合は、ステップ8に進みます。

手順 7: DNS SuffixフィールドにDNSサーバのサフィクスを入力します。

ステップ 8:[Save] をクリックして、設定を保存します。

ステップ 9:WINSタブをクリックします。

![](_page_20_Picture_13.jpeg)

ステップ 10:Windows Internet Name Server(WINS;インターネットネームサーバ)をイ ネーブルにするには、Enable WINSにチェックマークを付けます。

ステップ11:(オプション)DNSサーバアドレスを自動的に取得するには、Obtain Automaticallyチェックボックスにチェックマークを付けます。このオプションを選択する場 合は、ステップ13に進みます。

ステップ 12Server Address #1フィールドにWINSサーバのアドレスを入力します。他の DNSサーバがある場合は、残りのServer Addressフィールドにそれらのサーバのアドレスを 入力します。

![](_page_22_Figure_0.jpeg)

ステップ 13[Save] をクリックして、設定を保存します。

[Authentication]

ステップ 1:[Authentication] タブをクリックします。

![](_page_23_Picture_14.jpeg)

注:「認証」セクションでは、ISAKMP SAを確立しようとする際に認証を処理するように クライアントのパラメータを設定できます。

ステップ 2:Authentication Methodドロップダウンリストから、適切な認証方式を選択しま す。

・ RSA + XAuthのハイブリッド:クライアントクレデンシャルは必要ありません。クライ アントはゲートウェイを認証します。クレデンシャルは、PEMまたはPKCS12証明書ファ イル、あるいはキーファイルタイプの形式になります。

・ハイブリッドGRP + XAuth:クライアントクレデンシャルは必要ありません。クライア ントはゲートウェイを認証します。クレデンシャルは、PEMまたはPKCS12証明書ファイ ルと共有秘密文字列の形式になります。

・相互RSA + XAuth :クライアントとゲートウェイの両方が認証にクレデンシャルを必要 とする。クレデンシャルは、PEMまたはPKCS12証明書ファイルまたはキータイプの形式 になります。

・相互PSK + XAuth:クライアントとゲートウェイの両方が認証にクレデンシャルを必要 とします。クレデンシャルは、共有秘密文字列の形式になります。

・相互RSA:クライアントとゲートウェイの両方が認証にクレデンシャルを必要とする。 クレデンシャルは、PEMまたはPKCS12証明書ファイルまたはキータイプの形式になりま す。

・双方向PSK:クライアントとゲートウェイの両方が認証にクレデンシャルを必要としま す。クレデンシャルは、共有秘密文字列の形式になります。

![](_page_25_Figure_0.jpeg)

ローカルIDの設定

ステップ 1:Local Identityタブをクリックします。

![](_page_26_Picture_18.jpeg)

注:ローカルIDは、検証のためにゲートウェイに送信されるIDを設定します。Local Identityセクションでは、IDの送信方法を決定するために、IDタイプ(ID)とFQDN(完全修飾 ドメイン名)文字列が設定されます。

ステップ2: Identification Typeドロップダウンリストから、適切な識別オプションを選択し ます。すべての認証モードですべてのオプションを使用できるわけではありません。

・完全修飾ドメイン名:ローカルIDのクライアントIDは、完全修飾ドメイン名に基づきま す。このオプションを選択する場合は、ステップ3に従い、ステップ7に進みます。

・ユーザーの完全修飾ドメイン名:ローカルIDのクライアントIDは、ユーザーの完全修飾 ドメイン名に基づきます。このオプションを選択する場合は、ステップ4に従い、ステッ プ7に進みます。

・ IPアドレス:ローカルIDのクライアントIDはIPアドレスに基づきます。Use a discovered local host addressにチェックマークを入れると、IPアドレスは自動的に検出さ れます。このオプションを選択する場合は、ステップ5に従い、ステップ7に進みます。

・ Key Identifier:ローカルクライアントのクライアントIDは、キーIDに基づいて識別され ます。このオプションを選択する場合は、ステップ6とステップ7に従ってください。

![](_page_28_Figure_0.jpeg)

ステップ 3:FQDN Stringフィールドに、DNS文字列として完全修飾ドメイン名(FQDN)を 入力します。

ステップ 4:UFQDN Stringフィールドに、DNS文字列としてユーザの完全修飾ドメイン名 (FQDN)を入力します。

ステップ 5:UFQDN StringフィールドにIPアドレスを入力します。

手順 6:ローカルクライアントを識別するキーIDをKey ID Stringに入力します。

手順 7 : [Save] をクリックして、設定を保存します。

リモートIDの設定

ステップ 1:Remote Identityタブをクリックします。

![](_page_30_Figure_0.jpeg)

注:リモートIDはゲートウェイからIDを確認します。「リモートID」セクションでは、IDの 確認方法を決定するためにIDタイプが設定されます。

ステップ 2: Identification Typeドロップダウンリストから、適切な識別オプションを選択し ます。

・ Any:リモートクライアントは、認証する任意の値またはIDを受け入れることができま す。

・ ASN.1 Distinguished Name:リモートクライアントはPEMまたはPKCS12証明書ファイ ルから自動的に識別されます。このオプションを選択できるのは、「認証」セクションの ステップ2でRSA認証方式を選択した場合だけです。証明書を自動的に受信するには、Use the subject in the received certificate but don't compare it with a specific valueチェックボッ クスにチェックマークを付けます。このオプションを選択する場合は、ステップ3に従い 、ステップ8に進みます。

・完全修飾ドメイン名:リモートIDのクライアントIDは完全修飾ドメイン名に基づきます 。このオプションを選択できるのは、「認証」セクションのステップ2でPSK認証方式を 選択した場合だけです。このオプションを選択する場合は、ステップ4に従い、ステップ 8に進みます。

・ユーザーの完全修飾ドメイン名:リモートIDのクライアントIDは、ユーザーの完全修飾 ドメイン名に基づきます。このオプションを選択できるのは、「認証」セクションのステ ップ2でPSK認証方式を選択した場合だけです。このオプションを選択する場合は、ステ ップ5に従い、ステップ8に進みます。

・ IPアドレス:リモート・アイデンティティのクライアントIDはIPアドレスに基づきます 。Use a discovered local host addressにチェックマークを入れると、IPアドレスは自動的 に検出されます。このオプションを選択する場合は、ステップ6に従い、ステップ8に進み ます。

・ Key Identifier:リモートクライアントのクライアントIDは、キーIDに基づいて識別され ます。このオプションを選択する場合は、ステップ7とステップ8に従ってください。

![](_page_32_Picture_16.jpeg)

ステップ 3: ASN.1 DN StringフィールドにASN.1 DN文字列を入力します。

ステップ 4:FQDN StringフィールドにDNS文字列として完全修飾ドメイン名(FQDN)を入 力します。

ステップ 5:UFQDN Stringフィールドに、DNS文字列としてユーザの完全修飾ドメイン名

(FQDN)を入力します。

手順 6: UFQDN StringフィールドにIPアドレスを入力します。

手順 7:ローカルクライアントを識別するキーIDをKey ID Stringフィールドに入力します。

ステップ 8:[Save] をクリックして、設定を保存します。

クレデンシャルの設定

ステップ 1:Credentialsタブをクリックします。

![](_page_34_Picture_4.jpeg)

注:クレデンシャルセクションで、事前共有キーが設定されています。

![](_page_35_Picture_17.jpeg)

ステップ 2:サーバ証明書ファイルを選択するには、Server Certificate Authority Fileフィー ルドの横にある...アイコンをクリックし、PC上のサーバ証明書ファイルを保存したパスを 選択します。

ステップ 3:クライアント証明書ファイルを選択するには、Client Certificate Fileフィールド の横にある...アイコンをクリックし、PC上でクライアント証明書ファイルを保存したパス

ステップ 4: クライアント秘密キーファイルを選択するには、Client Private Key Fileフィー ルドの横にある...アイコンをクリックし、PCでクライアント秘密キーファイルを保存した パスを選択します。

ステップ 5:PreShared Keyフィールドに事前共有キーを入力します。これは、トンネルの 設定時に使用するキーと同じである必要があります。

手順 6:[Save] をクリックして、設定を保存します。

フェーズ 1 の設定

ステップ 1:Phase 1タブをクリックします。

![](_page_37_Figure_0.jpeg)

注:「フェーズ1」セクションでは、クライアントゲートウェイとのISAKMP SAを確立でき るようにパラメータを設定できます。

ステップ 2:Exchange Typeドロップダウンリストから、適切なキー交換タイプを選択しま す。

- ・ Main:ピアのIDが保護されます。
- ・アグレッシブ:ピアのIDは保護されません。

![](_page_38_Picture_16.jpeg)

ステップ 3:DH Exchangeドロップダウンリストで、VPN接続の設定時に選択した適切なグ ループを選択します。

ステップ 4:Cipher Algorithmドロップダウンリストで、VPN接続の設定中に選択された適 切なオプションを選択します。

ステップ 5:Cipher Key Lengthドロップダウンリストで、VPN接続の設定時に選択したオ プションのキー長と一致するオプションを選択します。

手順 6: Hash Algorithmドロップダウンリストで、VPN接続の設定時に選択したオプション を選択します。

手順 7: Key Life Time Limitフィールドに、VPN接続の設定時に使用した値を入力します。

ステップ 8:Key Life Data Limitフィールドに、保護する値をKB単位で入力します。デフォ ルト値は0で、この機能はオフになります。

ステップ9:(オプション)Enable Check Point Compatible Vendor IDチェックボックスにチ ェックマークを付けます。

![](_page_40_Picture_13.jpeg)

ステップ 10:[Save] をクリックして、設定を保存します。

フェーズ 2 の設定

ステップ 1:Phase 2タブをクリックします。

![](_page_41_Figure_0.jpeg)

注:「フェーズ2」セクションでは、リモートクライアントゲートウェイとのIPsec SAを確 立できるようにするためのパラメータを設定できます。

ステップ2:Transform Algorithmドロップダウンリストで、VPN接続の設定時に選択された オプションを選択します。

ステップ 3: Transform Key Lengthドロップダウンリストで、VPN接続の設定時に選択され たオプションのキー長と一致するオプションを選択します。

ステップ 4:HMAC Algorithmドロップダウンリストで、VPN接続の設定時に選択されたオ プションを選択します。

ステップ 5:PFS Exchangeドロップダウンリストで、VPN接続の設定中に選択されたオプ ションを選択します。

手順 6: Key Life Time limitフィールドに、VPN接続の設定時に使用する値を入力します。

手順 7: Key Life Data limitフィールドに、保護する値をKB単位で入力します。デフォルト 値は0で、この機能はオフになります。

![](_page_43_Figure_0.jpeg)

ステップ 8:[Save] をクリックして、設定を保存します。

#### ポリシーの設定

ステップ1:Policyタブをクリックします。

![](_page_44_Picture_14.jpeg)

注:「ポリシー」セクションで、IPSECポリシーが定義されています。これは、クライアン トがサイト設定のためにホストと通信するために必要です。

ステップ 2:Policy Generation Levelドロップダウンリストで、適切なオプションを選択し ます。

・ Auto:必要なIPSecポリシーレベルが自動的に決定されます。

・ Require:各ポリシーの一意のセキュリティ・アソシエーションはネゴシエートされま せん。

・ Unique:各ポリシーに対する一意のセキュリティ・アソシエーションがネゴシエートさ れます。

・共有:適切なポリシーが必要なレベルで生成されます。

![](_page_46_Picture_18.jpeg)

ステップ3: (オプション)IPSecネゴシエーションを変更するには、Maintain Persistent Security Associationsチェックボックスにチェックマークを付けます。有効にすると、ネゴ シエーションは接続後に各ポリシーに対して直接行われます。無効にした場合、ネゴシエー ションは必要に応じて行われます。

ステップ4:(オプション)デバイスから自動的に提供されたネットワークリストを受信する

か、デフォルトですべてのパケットをRV0XXに送信するには、Obtain Topology AutomaticallyまたはTunnel Allチェックボックスをオンにします。オフの場合、設定は手動 で行う必要があります。オンになっている場合は、ステップ10に進みます。

![](_page_47_Picture_17.jpeg)

ステップ 5:Addをクリックして、トポロジエントリをテーブルに追加します。Topology Entryウィンドウが表示されます。

![](_page_48_Figure_0.jpeg)

手順 6: Typeドロップダウンリストで、適切なオプションを選択します。

- ・ Include:ネットワークはVPNゲートウェイを介してアクセスされます。
- ・除外:ネットワークはローカル接続を介してアクセスされます。

![](_page_49_Figure_0.jpeg)

手順 7: Addressフィールドに、RV0XXのIPアドレスを入力します。

ステップ 8:Netmaskフィールドに、デバイスのサブネットマスクのアドレスを入力します  $\circ$ 

![](_page_50_Figure_0.jpeg)

ステップ 9:[OK] をクリックします。RV0XXのIPアドレスとサブネットマスクアドレスが リモートネットワークリソースのリストに表示されます。

![](_page_51_Picture_7.jpeg)

ステップ 10:Saveをクリックします。ユーザはVPN Access Managerウィンドウに戻り、 新しいVPN接続が表示されます。

![](_page_52_Picture_0.jpeg)

[Connect]

このセクションでは、すべての設定が完了した後にVPN接続をセットアップする方法につい て説明します。必要なログイン情報は、デバイスで設定されているVPN Client Accessと同 じです。

ステップ 1:目的のVPN接続をクリックします。

ステップ 2:[Connect] をクリックします。

![](_page_53_Picture_0.jpeg)

VPN Connectウィンドウが表示されます。

![](_page_54_Picture_16.jpeg)

ステップ 3:UsernameフィールドにVPNのユーザ名を入力します。

ステップ 4:VPNユーザアカウントのパスワードをPasswordフィールドに入力します。

ステップ 5:[Connect] をクリックします。Shrew Soft VPN Connectウィンドウが表示され ます。

![](_page_55_Picture_4.jpeg)

ステップ6:(オプション)接続を無効にするには、Disconnectをクリックします。

翻訳について

シスコは世界中のユーザにそれぞれの言語でサポート コンテンツを提供するために、機械と人に よる翻訳を組み合わせて、本ドキュメントを翻訳しています。ただし、最高度の機械翻訳であっ ても、専門家による翻訳のような正確性は確保されません。シスコは、これら翻訳の正確性につ いて法的責任を負いません。原典である英語版(リンクからアクセス可能)もあわせて参照する ことを推奨します。